# **IOTAIUTO**

### **PANORAMICA E PRINCIPI GENERALI**

*# LA STRUTTURA DI QUESTA GUIDA SI ARTICOLA IN:*

*# 1. risorse HW utilizzate*

*# 2. passi necessari a rendere operativa ciascuna di esse*

*# IL ROUTER ANDRA' CONFIGURATO AFFINCHE' A OGNI DEVICE SIA ASSEGNATO UN IP-ADDRESS-FISSO*

*# NEL RANGE 192.168.1.221 - 192.168.1.240*

# **RASPBERRY pi 3 B+**

<https://www.raspberrypi.org/products/raspberry-pi-3-model-b-plus/>

## **SCHEDA MICRO SD (ALMENO CLASSE-10)**

[https://www.amazon.it/SanDisk-MicroSDHC-Adattatore-Performance-Velocit%C3%A0/dp/B073K14CVB/](https://www.amazon.it/SanDisk-MicroSDHC-Adattatore-Performance-Velocit%C3%A0/dp/B073K14CVB/ref=sr_1_3?qid=1560245612&refinements=p_n_feature_browse-bin%3A516697031&s=electronics&sr=1-3) [ref=sr\\_1\\_3?qid=1560245612&refinements=p\\_n\\_feature\\_browse](https://www.amazon.it/SanDisk-MicroSDHC-Adattatore-Performance-Velocit%C3%A0/dp/B073K14CVB/ref=sr_1_3?qid=1560245612&refinements=p_n_feature_browse-bin%3A516697031&s=electronics&sr=1-3)[bin%3A516697031&s=electronics&sr=1-3](https://www.amazon.it/SanDisk-MicroSDHC-Adattatore-Performance-Velocit%C3%A0/dp/B073K14CVB/ref=sr_1_3?qid=1560245612&refinements=p_n_feature_browse-bin%3A516697031&s=electronics&sr=1-3)

## **PREPARAZIONE SCHEDA MICRO SD: INSTALLAZIONE O.S. "RASPBIAN LITE"**

*# 1. prima di procedere, entrare come ADMIN nel ROUTER e assegnare l IP STATICO 192.168.1.221 al Mac-address del RASPBERRY*

*# 2. download OS*

<https://www.raspberrypi.org/downloads/raspbian/>

*#* formattazione micro sd

*# scaricare balenaEtcher poi eseguirlo per montare OS*

*# su micro sd*

<https://www.balena.io/etcher/>

#### *#* inserire micro sd nel RASPBERRY e alimentarlo

```
# configurare il RASPBERRY:
sudo raspi-config
# nella configurazione che comparira' a video, abilitare:
# 1. connessione ssh
# 2. wifi o Ethernet
# poi aprire una sessione terminale per
# configurare il NOME-MACCHINA e la relativa PASSWORD O.S. sostituendo:
# "raspberrypi" con "ha-xxxxxxxx" - ossia con la VPN-CLIENTE - affinchè
# NOME-MACCHINA e VPN-CLIENTE corrispondano
```
**sudo nano** /etc/**hostname sudo nano** /etc/hosts **sudo hostname** ha-xxxxxxxx **sudo** reboot

#### **INSTALLAZIONE PYTHON3 + HOME-ASSISTANT + RELATIVO SERVIZIO ABILITATO sul O.S.**

*# 1. installare python3 e relativi componenti a corredo*

```
sudo apt install python3 python3-venv incron mc python3-dev libffi-dev
libssl-dev
python3 -m venv \sim/lib
. ~/lib/bin/activate
echo "source ~/lib/bin/activate" >> ~/.bashrc
```
*# 2. installare l'applicazione HOMEASSISTANT*

pip **install** -U pip pip **install** homeassistant

*# 3. creare con NANO il servizio HomeAssistant nel file:*

*# /etc/systemd/system/home-assistant.service*

```
[Unit]
Description=Home Assistant
After=network.target
```

```
[Service]
Type=simple
User=pi
ExecStart=/home/pi/lib/bin/hass -c "/home/pi/.homeassistant"
[Install]
```
WantedBy=multi-user.target

*# 4. abilitare il servizio Homeassistant*

systemctl daemon-reload systemctl enable home-assistant

### **CREAZIONE + INSTALLAZIONE + ATTIVAZIONE servizio "OPENVPN" linux client + relativo CERTIFICATO**

*# 1. ricordarsi di aggiornare il file users.yaml sul server di iotaiuto.it con il nuovo utente e relativo ipaddr # 2. eseguire poi i comandi "sctl restart cloud" + "sctl status cloud" per recepire il nuovo utente # 3. chiedere a Igor di inserire il nuovo utente ed il suo nuovo ipaddr nel file dove sono censiti i DNS operanti # in iotaiuto.it*

scode></code> **apt-get install** openvpn

/etc/openvpn/client1.conf

```
dev tun
proto tcp-client
remote legnago.csgalileo.org 1194
ca /etc/easy-rsa-legnago/keys/ca.crt
cert /etc/easy-rsa-legnago/keys/nms.crt
key /etc/easy-rsa-legnago/keys/nms.pem
tls-client
port 1194
user nobody
group nogroup
#comp-lzo # Do not use compression. It doesn't work with RouterOS (at least
up to RouterOS 3.0rc9)
# More reliable detection when a system loses its connection.
```

```
ping 15
ping-restart 45
ping-timer-rem
persist-tun
persist-key
# Silence the output of replay warnings, which are a common false
# alarm on WiFi networks. This option preserves the security of
# the replay protection code without the verbosity associated with
# warnings about duplicate packets.
mute-replay-warnings
# Verbosity level.
# \theta = quiet, 1 = mostly quiet, 3 = medium output, 9 = verbose
verb 3
cipher AES-256-CBC
auth SHA1
pull
auth-user-pass auth.cfg
script-security 2
up /etc/openvpn/up.sh
/etc/openvpn/up.sh (chmod +x)
#!/bin/sh
ip route add 10.90.0.0/16 via 10.15.32.33
/etc/openvpn/auth.cfg
username
password
Start service with systemd
```
systemctl start openvpn@client1 systemctl enable openvpn@client1

#### **# il certificato da usare per il cliente si trova al seguente link: [Clienti HA](https://wiki.csgalileo.org/projects/internetofthings/clients)**

## **BROADLINK RM Mini3 / RM 2**

[https://www.amazon.it/Snowsound-SmartHome-infrarossi-Broadlink-Telefono/dp/B076TGXRWS/ref=sr\\_](https://www.amazon.it/Snowsound-SmartHome-infrarossi-Broadlink-Telefono/dp/B076TGXRWS/ref=sr_1_3?__mk_it_IT=%C3%85M%C3%85%C5%BD%C3%95%C3%91&crid=2Q9SIRMA3OUT4&keywords=broadlink+rm+mini3&qid=1560415414&s=gateway&sprefix=broadlin%2Caps%2C219&sr=8-3) 1\_3? mk\_it\_IT=%C3%85M%C3%85%C5%BD%C3%95%C3%91&crid=2Q9SIRMA3OUT4&keywords=br [oadlink+rm+mini3&qid=1560415414&s=gateway&sprefix=broadlin%2Caps%2C219&sr=8-3](https://www.amazon.it/Snowsound-SmartHome-infrarossi-Broadlink-Telefono/dp/B076TGXRWS/ref=sr_1_3?__mk_it_IT=%C3%85M%C3%85%C5%BD%C3%95%C3%91&crid=2Q9SIRMA3OUT4&keywords=broadlink+rm+mini3&qid=1560415414&s=gateway&sprefix=broadlin%2Caps%2C219&sr=8-3)

**CONFIGURAZIONE BROADLINK RM Mini3 /RM2**

*# 1.2 Long press the reset button until the blue LED is blinking quickly.*

*# 1.3 Long press again until blue LED is blinking slowly.*

*# 1.4 Manually connect to the WiFi SSID named BroadlinkProv.*

*# 1.5 Run setup() and provide your ssid, network password (if secured), and set the security mode*

*# 1.6 Security mode options are (0 = none, 1 = WEP, 2 = WPA1, 3 = WPA2, 4 = WPA1/2)*

*# 2. la configurazione del dispositivo per accedere alla rete WIFI domestica si esegue entrando*

*# nella modalità TERMINALE di RASPBIAN e svolgendo i seguenti passi:*

*# 2.1 installazione applicazione BROADLINK con versione di crittografia 0.10 (obbligatoria altrimenti*

*# non funziona)*

*# 2.2 configurazione dispositivo BROADLINK perchè acceda alla rete WIFI domestica*

pip **install** broadlink==0.10 pip **install** pycrypto

import broadlink

broadlink.setup('myssid', 'mynetworkpass', 3)

*# 3. poi si preleveranno dal repository GITHUB:*

*# 3.1 il programma che permette al BROADLINK di operare come CLIENT*

*# 3.2 il programma che permette al BROADLINK di eseguire la funzione DISCOVERY*

*# 3.3 quindi si procede a renderli eseguibili*

**wget** https://raw.githubusercontent.com/mjg59/pythonbroadlink/master/cli/broadlink\_cli

**wget** https://raw.githubusercontent.com/mjg59/pythonbroadlink/master/cli/broadlink\_discovery

**chmod** +x broadlink\_cli broadlink\_discovery

### **LEARNING CODICI I.R. CON BROADLINK RM Mini3/rm2**

*# Sempre operando da TERMINALE del RASPBERRY1, ora si farà in modo che il BROADLINK possa "imparare" i codici*

*# I.R. o R.F. emessi dai rispettivi telecomandi dei vari apparecchi (TV, CLIMATIZZATORE, MEDIAPLAYER, ecc.);*

*# si esegue quindi il seguente comando, che identifica i devices BROADLINK connessi:*

./broadlink\_discovery

*# esempio dell'output del "discovery":*

broadlink\_cli --type 0x2787 --host 192.168.2.28 --mac a126f434ea34

*# si esegue quindi il seguente comando, che pone il BROADLINK in stato di "apprendimento" IR oppure RF:*

 $*$ \*apprendimento IR $*$ \* $\blacksquare$ 

./broadlink\_cli --type 0x2787 --host 192.168.2.28 --mac a126f434ea34 --learn

*# a terminale comparirà una stringa di caratteri che rappresenta il comando emesso dal telecomando;*

*# quella stringa è già in formato "base64" e come tale pronta ad essere inserita nel corrispondente file*

*# switch.yaml sotto l'etichetta del tasto/funzione del telecomando cui è riferita*

 $**$  apprendimento RF  $**$ 

./broadlink\_cli --type 0x2787 --host 192.168.2.28 --mac a126f434ea34 - rfscan

*# a terminale comparirà una stringa di caratteri che rappresenta il comando emesso dal telecomando;*

*# quella stringa N-O-N è in formato "base64" e perciò d-e-v-e essere prima convertita in tale formato;*

*# per la sua conversione, a terminale si eseguirà il seguente comando di codifica:*

echo 'xyzaaabbbccc123456' | base64

*# la stringa restituita andrà poi inserita nel corrispondente file switch.yaml*

*# sotto l'etichetta del tasto/funzione del telecomando cui è riferita*

*# per eseguire quanto sopra illustrato, si azionerà il tasto di ACCENSIONE del telecomando (puntato*

*# sul BROADLINK) e così di seguito per VOLUME+ VOLUME- CANALE+ CANALE- e da CANALE-1 a CANALE-NNN*

*# il file che occorre aggiornare si trova in: /homeassistant/switch.yaml*

#### **Creazione Virtualhost**

Esempio pratico: voglio creare un punto di ingresso per <http://roby.iotaiuto.it>

In /etc/nginx/vpn-enabled relativamente a questo esempio, creare un file: roby.conf

```
# Questo è l'insieme di regole che gestiscono http://roby.iotaiuto.it
server {
     # PUNTO 1
     server_name roby.iotaiuto.it;
     listen 80;
     return 301 https://$host$request_uri;
}
```

```
server {
     listen 443 ssl http2;
     # PUNTO 2
    server name roby.iotaiuto.it;
     ssl_certificate
/etc/letsencrypt/live/iotaiuto.it.wildcard/fullchain.pem;
    ssl certificate key
/etc/letsencrypt/live/iotaiuto.it.wildcard/privkey.pem;
    ssl dhparam /etc/nginx/ssl/dhparams.pem;
    add header Strict-Transport-Security "max-age=31536000;
includeSubdomains";
     ssl on;
    ssl protocols TLSv1 TLSv1.1 TLSv1.2;
    ssl ciphers
"EECDH+AESGCM:EDH+AESGCM:AES256+EECDH:AES256+EDH:!aNULL:!eNULL:!EXPORT:!DES:
!MD5:!PSK:!RC4";
    ssl prefer server ciphers on;
    ssl session cache shared: SSL:10m;
     proxy_buffering off;
     location / {
         # PUNTO 3
         proxy_pass http://10.44.98.13:8123;
        proxy set header Host $host;
         proxy_redirect http:// https://;
        proxy http version 1.1;
        proxy set header X-Forwarded-For $proxy add x forwarded for;
         proxy_set_header Upgrade $http_upgrade;
        proxy set header Connection $connection upgrade;
     }
}
```
Dopo di che eseguire un check della configurazione

```
root@homeassistant:/etc/nginx/vpn-enabled# nginx -t
nginx: the configuration file /etc/nginx/nginx.conf syntax is ok
nginx: configuration file /etc/nginx/nginx.conf test is successful
```
e in caso di **ok** riavviare nginx, perché acquisisca il nuovo endpoint.

```
root@homeassistant:/etc/nginx/vpn-enabled# systemctl restart nginx
root@homeassistant:/etc/nginx/vpn-enabled# systemctl status nginx
● nginx.service - A high performance web server and a reverse proxy server
       Loaded: loaded (/lib/systemd/system/nginx.service; enabled; vendor
preset: enabled)
       Active: active (running) since mar 2020-08-18 13:50:00 CEST; 59min ago
                        \begin{array}{c} \n\sqrt{2} \text{Tr}\left\{ \text{Tr}\left\{ \text{Tr}\left
```
Nel PUNTO 1 e PUNTO 2 va la parte dell'url che segue i due slash nell'indirizzo, in questo esempio da <http://roby.iotaiuto.it> resta solo roby.iotaiuto.it

Nel PUNTO 3 va l'IP con cui il raspberry si collega alla VPN

From: <https://wiki.csgalileo.org/> - **Galileo Labs**

Permanent link: **<https://wiki.csgalileo.org/projects/internetofthings/iotaiuto>**

Last update: **2020/08/21 10:31**

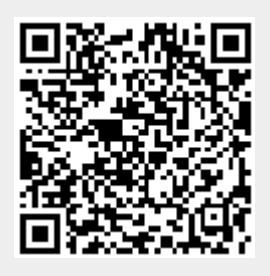